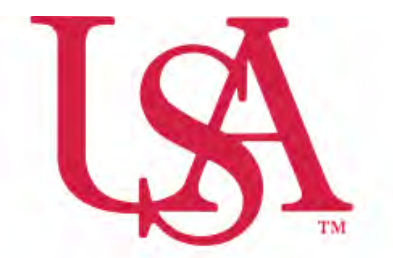

## UNIVERSITY OF SOUTH ALABAMA

## **FLAGSHIP OF THE GULF COAST.**

**Concur** How to Itemize

 **Procurement Card and Travel Services** 

650 Clinic Drive Suite 1400|Mobile, Alabama|36688|251.460.6242 [pcardandtravelsvcs@southalabama.edu](mailto:pcardandtravelsvcs@southalabama.edu)

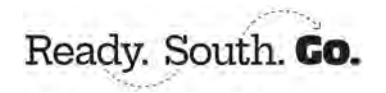

Rev 10.23.24

## **Itemization means to assign a transaction to multiple Expense Types, e.g. Hotel and Parking.**

 **1.** To itemize an expense, click on the expense and select the **Itemizations** tab.

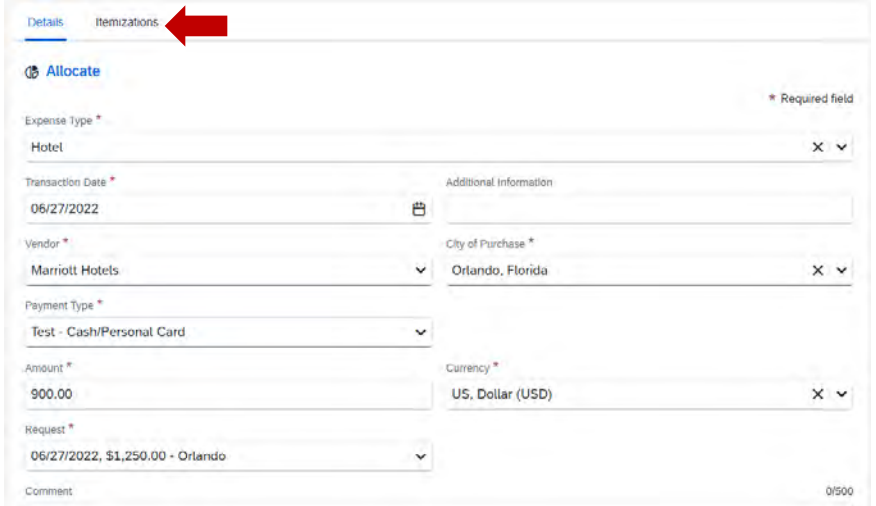

## **2.** Click **Create Itemization**.

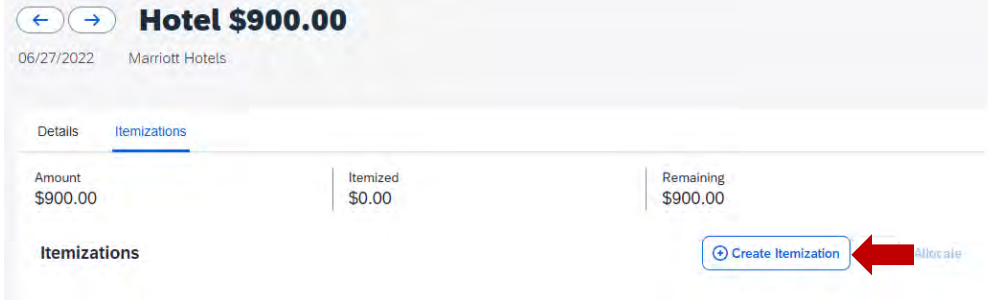

**3.** Select the first itemization and assign it a dollar value then click **Save and Add Another**.

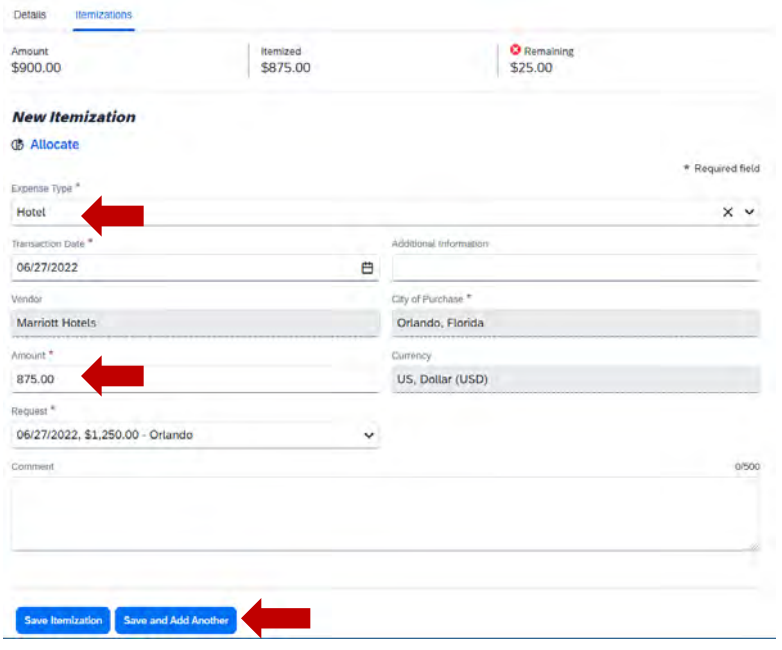

 **4.** Complete the required fields as indicated by the red asterisks. Do this until you have itemized the entire transaction. Then click **Save Itemization** then **Save Expense**.

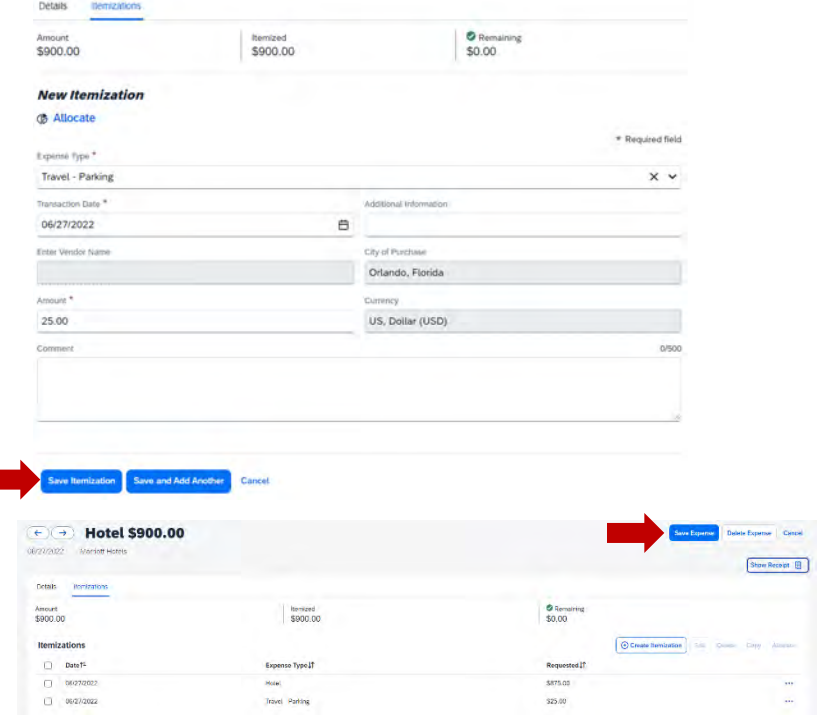

**5.** Once you have itemized an expense the word "Itemized" will be present under the amount.

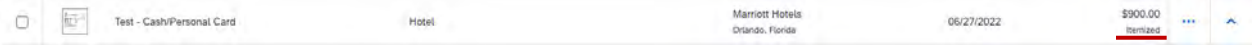

П